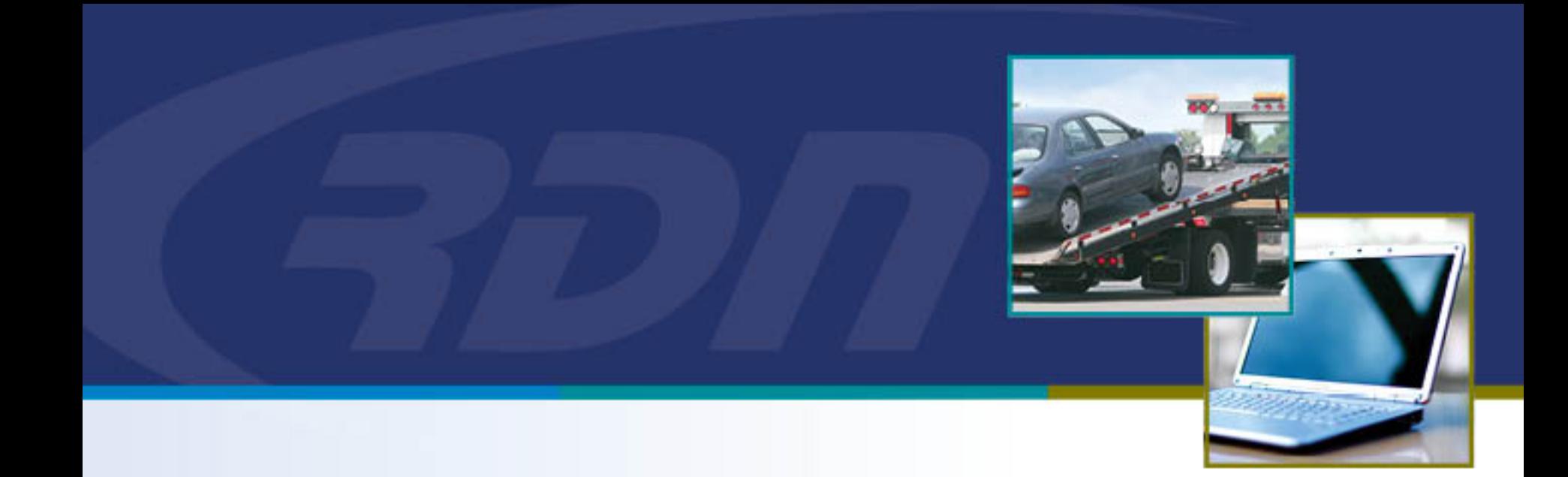

## **RDN Training Guide Adding/Editing Police Department**

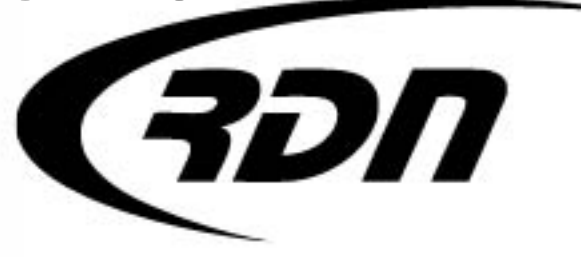

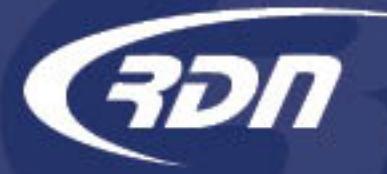

## Adding a Police Department

• To add a Police Department, click the Clients/Assignees tab from the Main Menu.

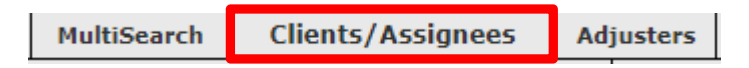

• Click the Police Dept's folder.

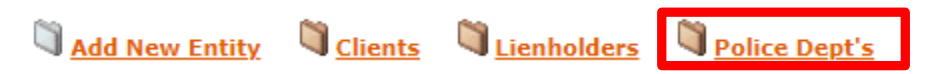

• Click the Add New Entity folder.

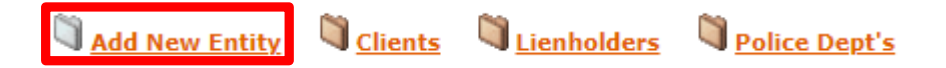

• Enter Police Agency information and click Save.

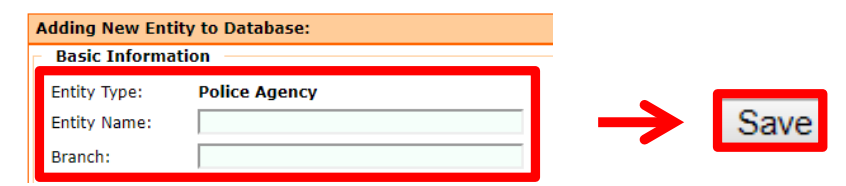

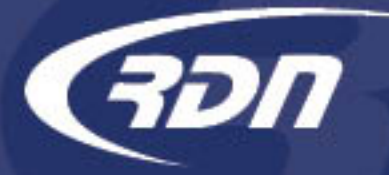

## Editing a Police Department

• To edit a Police Department, click the Clients/Assignees tab from the Main Menu.

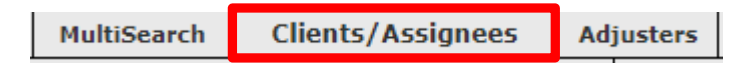

• Click the Police Dept's folder.

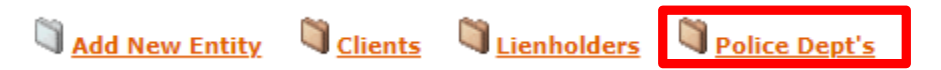

• Click the "Edit" icon for the Police Department to Edit.

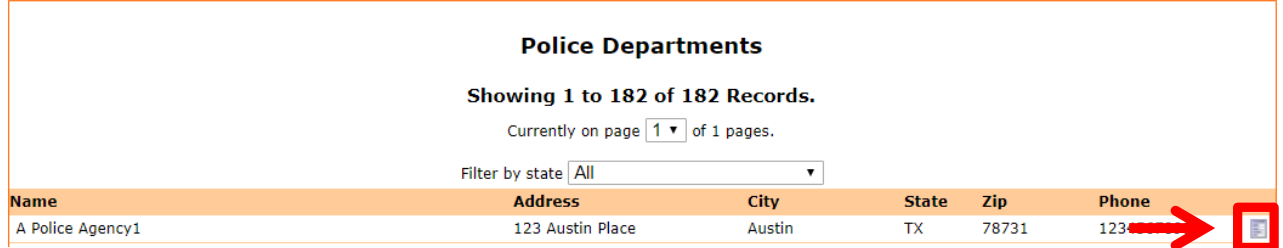

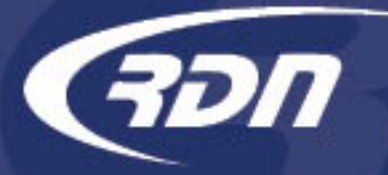

## Editing a Police Department

• Once edits have been made, click Save Changes to save changes and return to the Client/Assignees tab or click Save + View to save and view your changes.

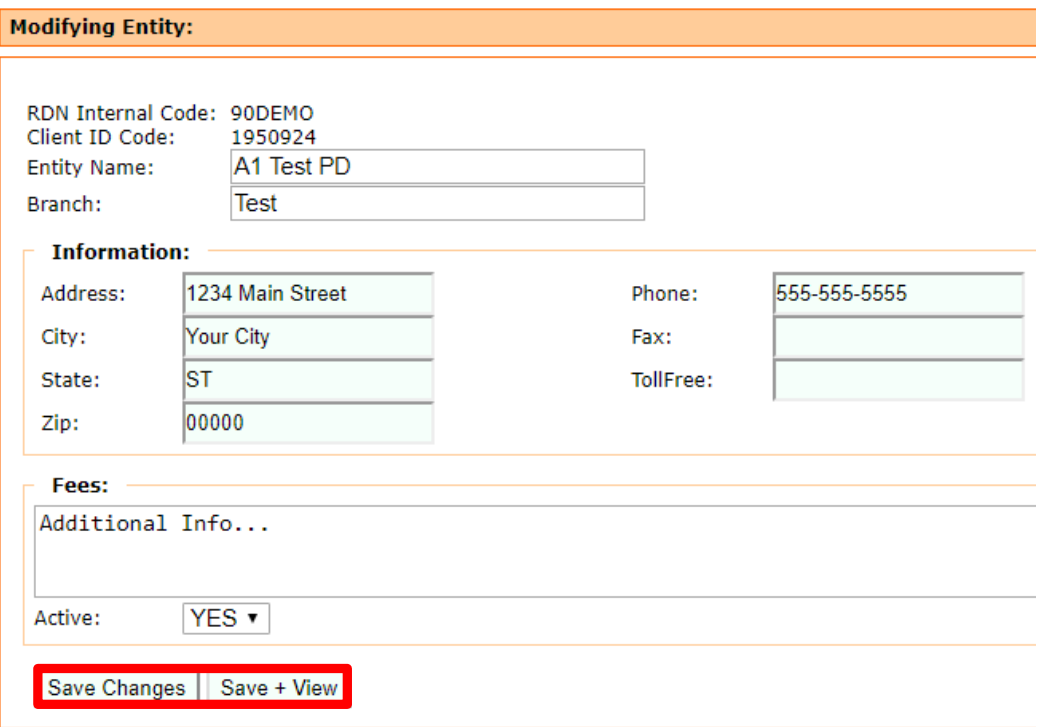

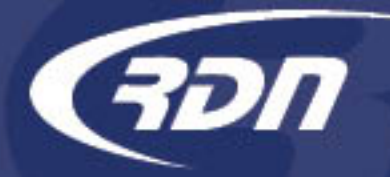

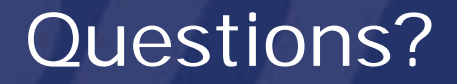

If you have any questions regarding this new release, please contact RDN Support.

Phone: 817-204-0298 Email: support@recoverydatabase.net